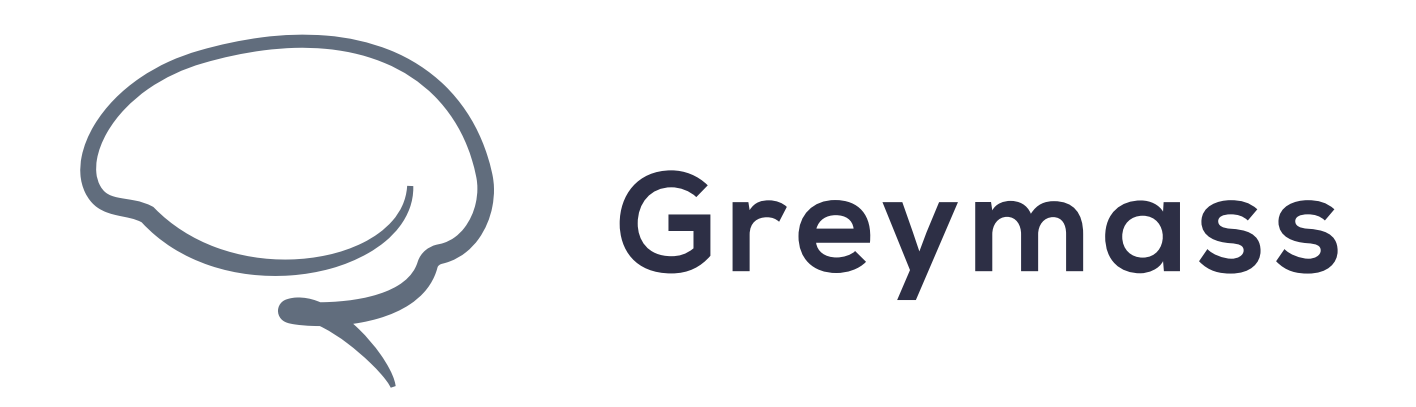

# **Enabling TestNets in Anchor**

**Guide for Anchor on Android**

Version: 0.36.3

## **Step 1 - Go to Preferences**

To enable TestNets within Anchor on Android, you will first need to be at the starting screen of Anchor

Select "Preferences" to continue

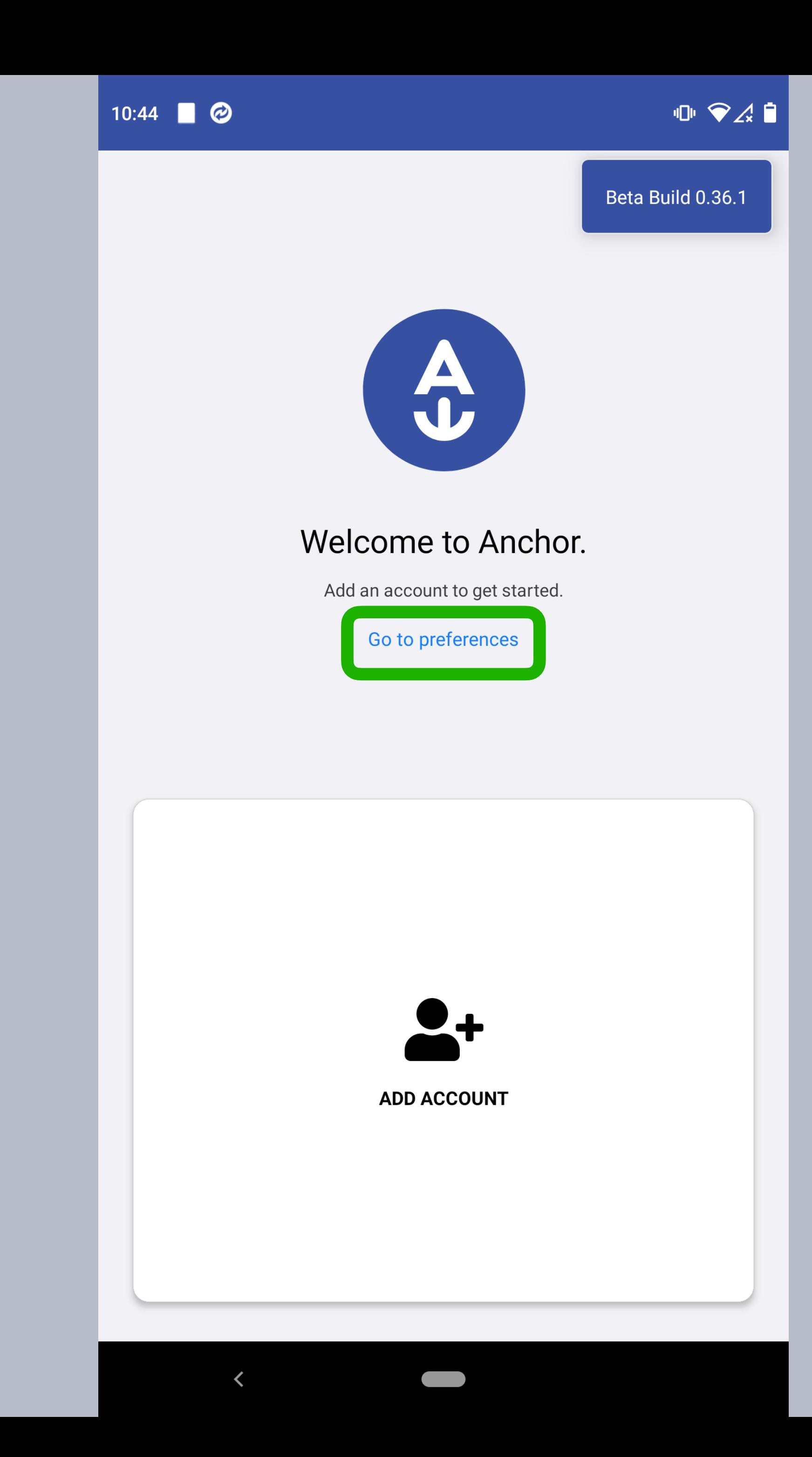

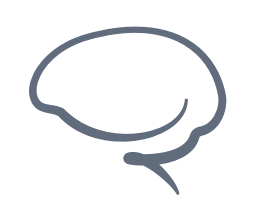

**Enabling TestNets in Anchor - Android**

Last updated 2022.05.09 - support@greymass.com

#### **Step 2 - Enable Testnets**

In order to enable TestNets, tap the slide button.

Go back to return to the starting screen

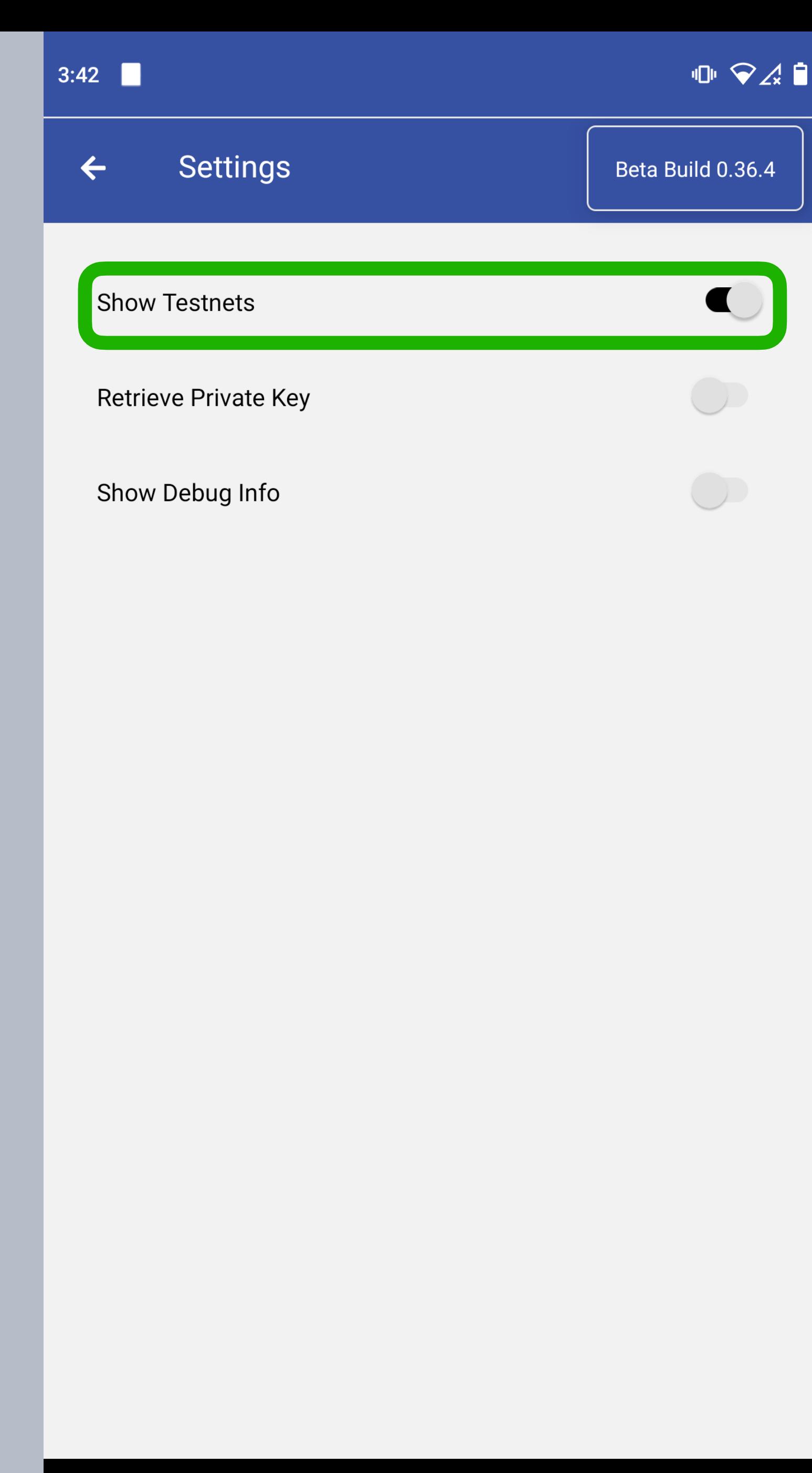

 $\left\langle \right\rangle$ 

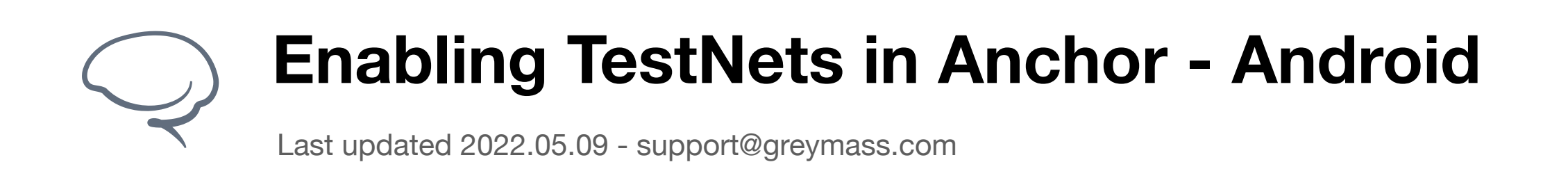

## **Step 3 - Verify Setting**

To verify that Testnets have been enabled, we need to go partially through the Account Creation process.

If you have any additional questions, please reach out via our [Support Portal](https://greymass.freshdesk.com/support/tickets/new) or at [support@greymass.com](mailto:support@greymass.com).

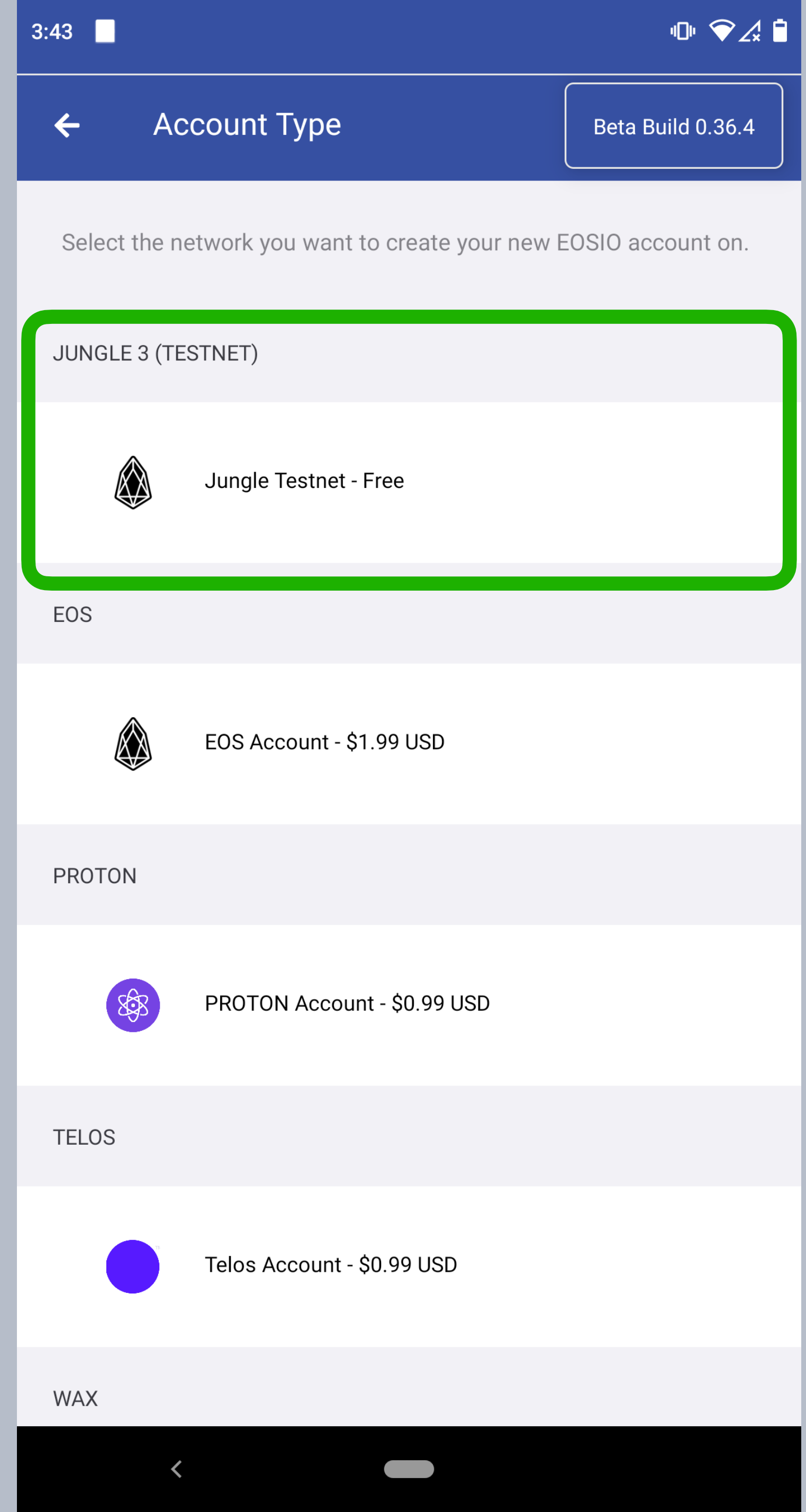

Home -> Add Account -> Create Account

Once in the "Account Type" screen, you should see the Jungle Testnet at the top of the list.

Last updated 2022.05.09 - support@greymass.com

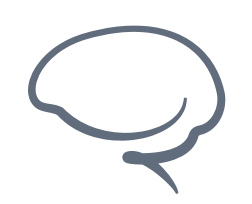

**Enabling TestNets in Anchor - Android**

**[support@greymass.com](mailto:support@greymass.com)**

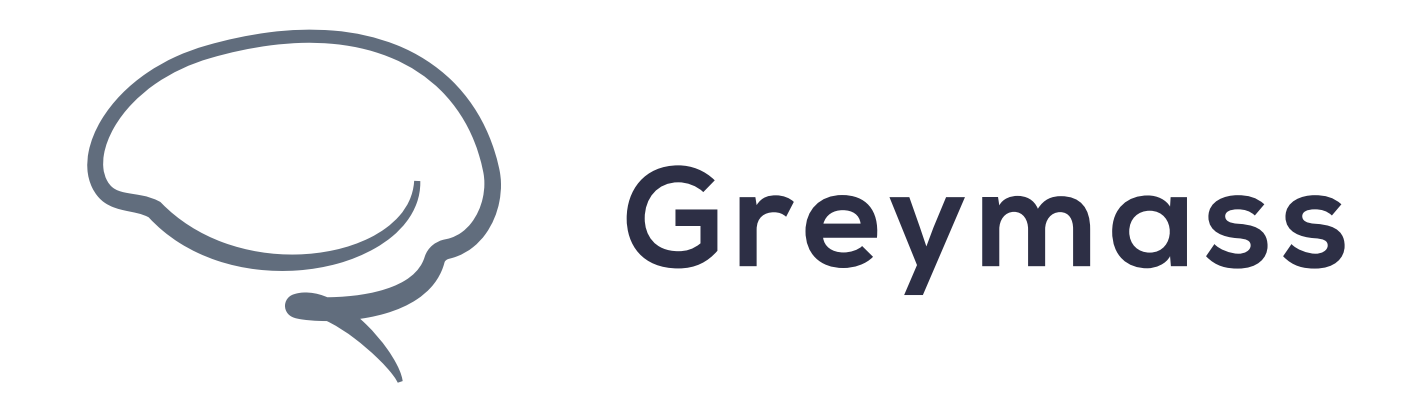

# **You have Successfully completed the guide**